## Bulk-reserveringen – BicatWise 6.1.2 – 05-03-2013

De functie is bedoeld om van een bepaalde titel meerdere exemplaren te ontvangen (t.b.v. thema, lezing, leesclub etc).

Start de catalogus en zoek de titel

Reserveer de titel

Wijzig het veld Gereserveerd in naar Alle vestigingen:

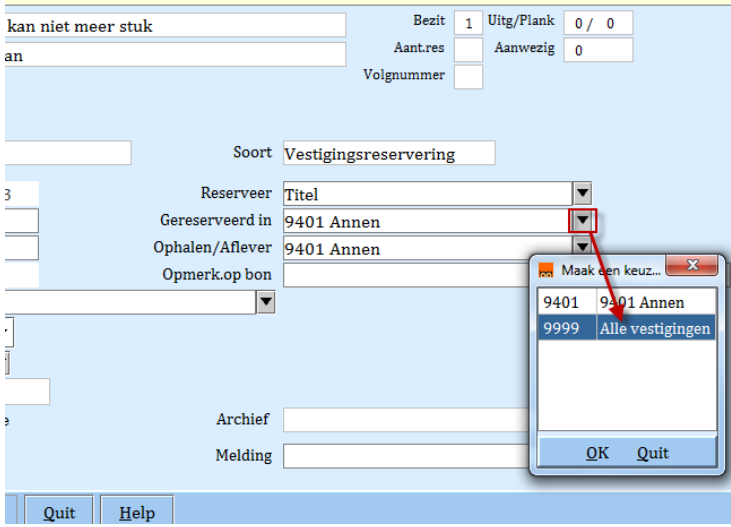

De Soort reservering wijzigt naar Intern IBL. Sla de reservering op.

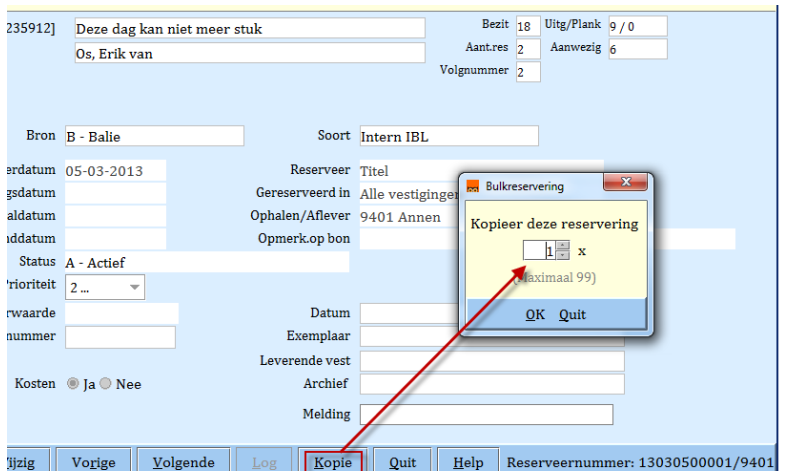

Roep de reservering weer op en klik op Kopie, kies het gewenste aantal:

Hierna volgt bevestiging van het aantal reserveringen:

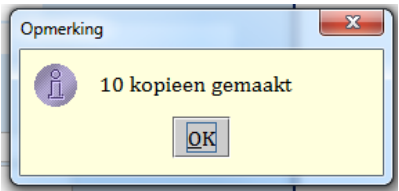

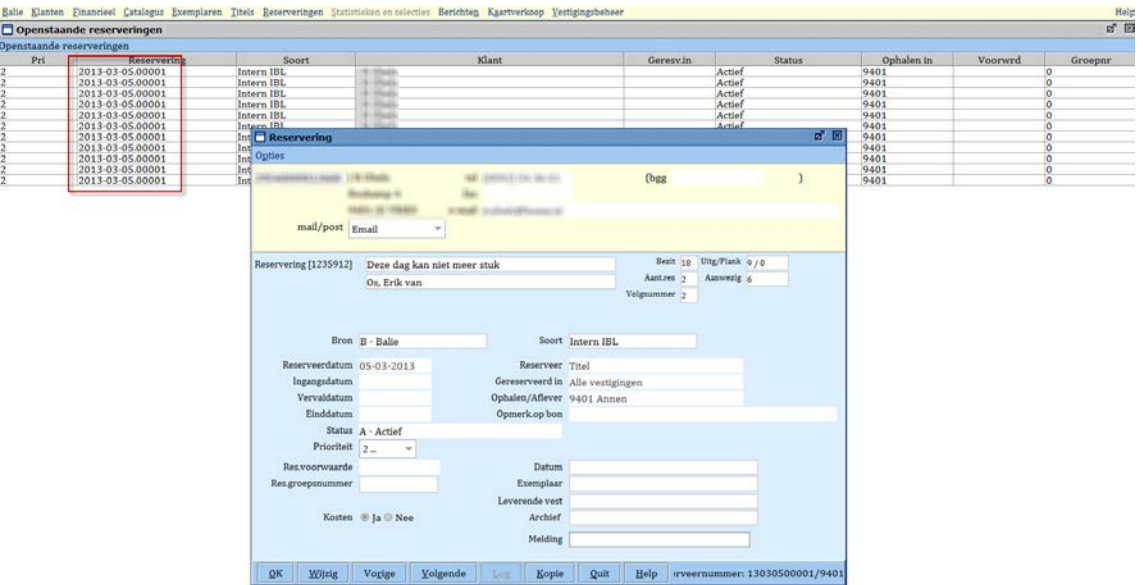

Hierna zie je de reserveringen bij de klant, allemaal met hetzelfde reserveringsnummer:

De reserveringen worden als afzonderlijke Intern IBL reserveringen afgehandeld.